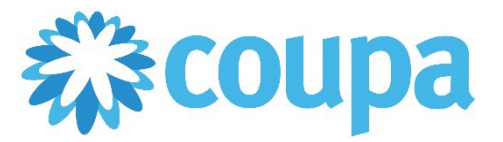

## Quick Reference Guide – Requesting a PO Change

## **How to Request a PO Change**

**Revised 09/01/2022 For questions contact suppliersupport@cmc.com Page 1**

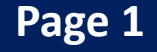

1. Once logged in, click on Orders tab. Then, click on the PO Number.

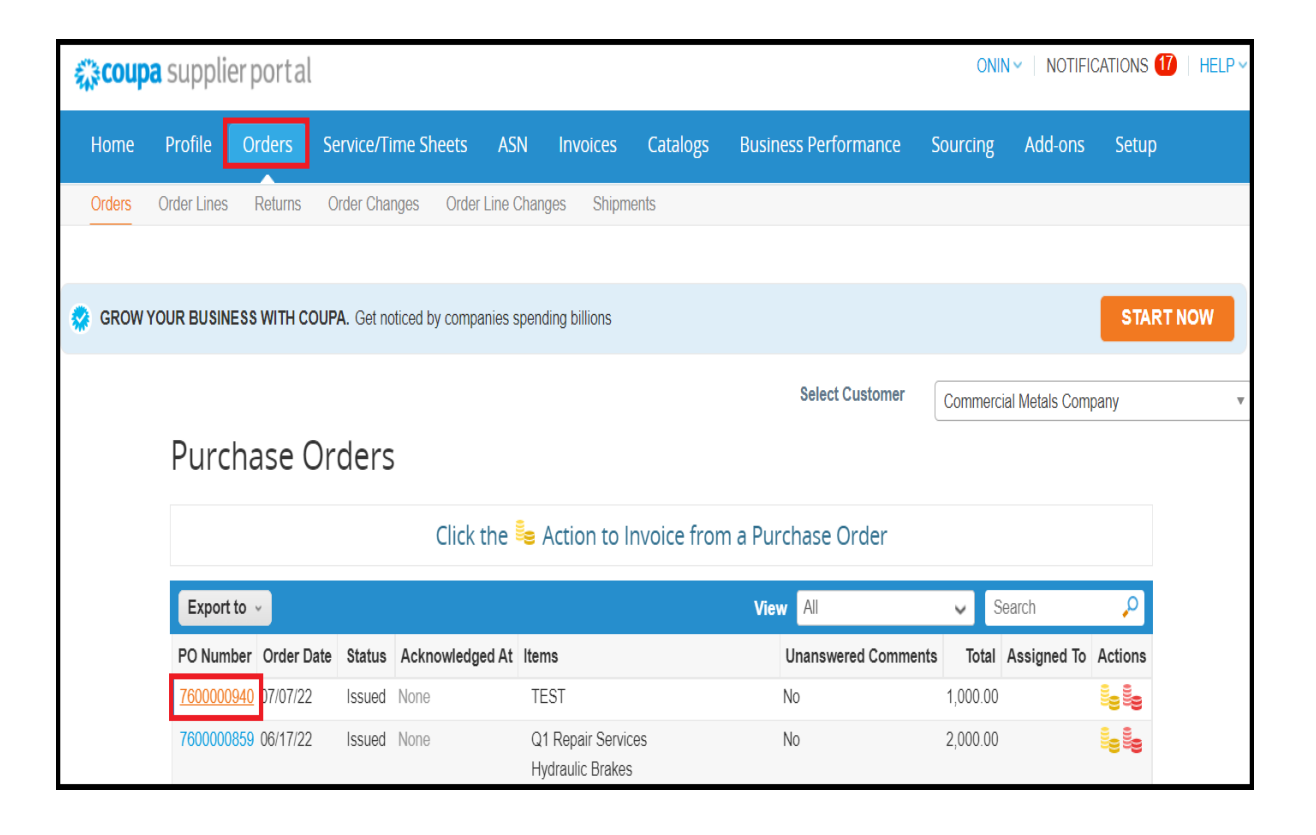

2. Scroll down and click on Request Change.

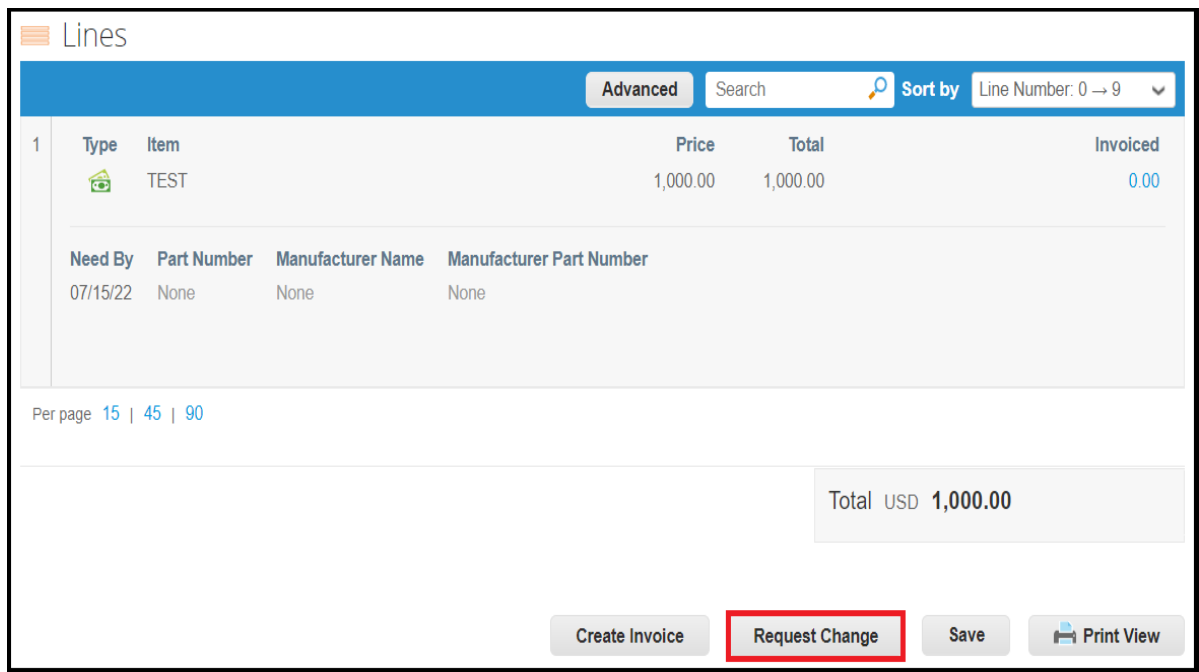

## 3. Do the necessary changes. Then, click on Submit Change Request.

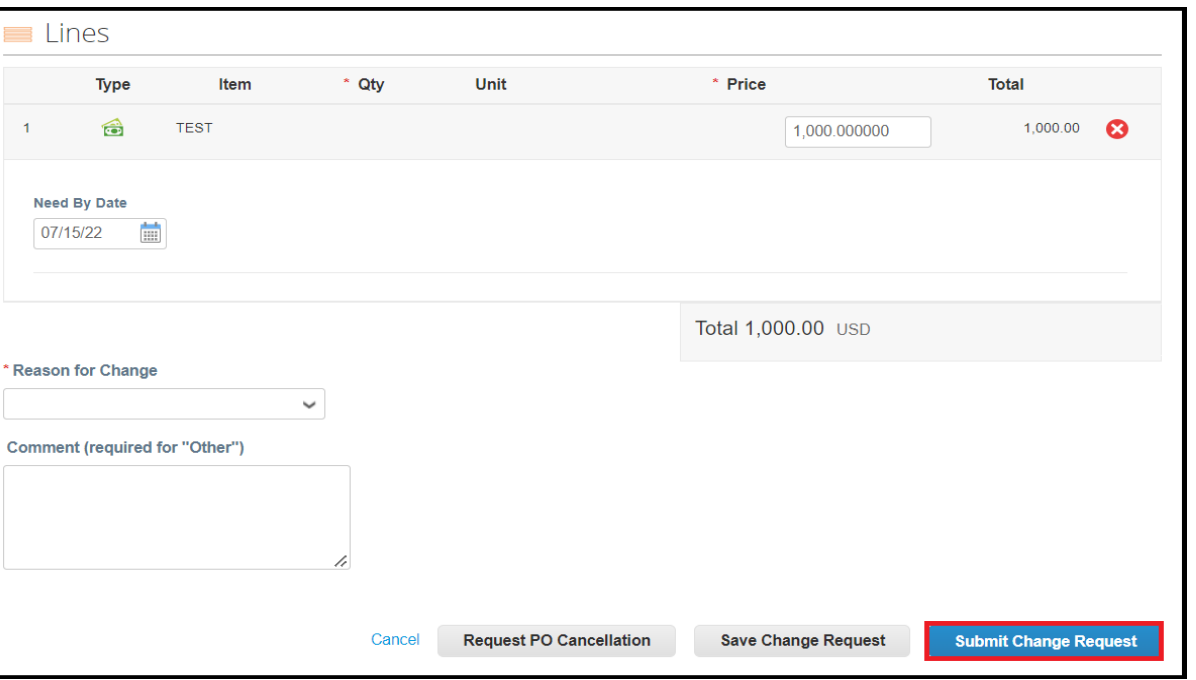